# Radware DDos v1

最終更新日:2017 年 11 月 9 日

## このデモンストレーションについて

この事前設定済みデモンストレーションのガイドには、次の内容が含まれています。

- [要件](#page-0-0)
- [このソリューションについて](#page-1-0)
- [トポロジ](#page-2-0)
- [はじめに](#page-4-0)
- [シナリオ](#page-7-0) 1:BDoS 攻撃
- シナリオ 2:SYN [フラッド攻撃](#page-13-0)
- [シナリオ](#page-17-0) 3:DNS 攻撃
- シナリオ 4:[Low and Slow](#page-19-0) 攻撃
- シナリオ 5[:マルチベクトル攻撃](#page-20-0)
- 付録 A[:シスコ次世代ファイアウォール](#page-21-0) アクセス

## <span id="page-0-0"></span>要件

次の表に、本デモンストレーションに必要な要件の概要を示します。

#### 表 **1.** 要件

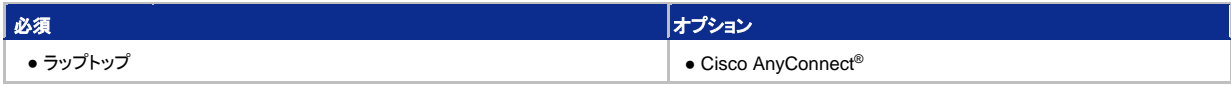

## <span id="page-1-0"></span>このソリューションについて

Radware DDos v1 は、Radware virtual DefensePro(vDP)の機能を実証するものです。これにより、ネットワーク レベルとアプリケーショ ン レベルの最も一般的な DDoS 攻撃のいくつかを開始し、Radware の vDP 機能によって攻撃を自動的に検出し、軽減する様子を確認す ることができます。同じ攻撃ベクトルを FTD を使用して分析できる、オプションのコンポーネントも用意されています。

最初に、標的型の SYN フラッドと合わせて少数の基本的な UDP、ICMP フラッド ネットワーク攻撃を開始し、サンプル Web サイトに結 果を表示します。続いて、Radware virtual DefensePro を設定してこれらの攻撃を阻止する方法を示します。さらに、複数のレイヤ 7 攻 撃(HTTP GET、DNS、Low and Slow)によって複雑性を高め、もう一度 vDP を使用して、それらの攻撃の監視と阻止を行います。

最終的に、現実のマルチベクトル攻撃を行うことが可能になります。DDoS 攻撃がシンプルであることは稀です。現実の DDoS 攻撃では、 通常 7 ~ 12 の個別の攻撃が組み合わされて、セキュリティ対策のバイパスが試みられます。さらに、これらの攻撃のパラメータは時間 の経過とともに変わる場合があります。20 以上の DDoS スクリプトにアクセスして個別に実行することも、別のウィンドウを開いて vDP のフル機能を実証することもできます。

このモジュールの最終的な目標は、そうしたタイプの攻撃を vDP によって簡単にブロックできることを示し、適切なツールを使用して効果的 な対策ができることを確認することです。それにより FTD は、本来の機能を十分に発揮できるようになります。いずれにしても DDoS 攻撃 はマルチベクトル攻撃の一部になっていることが多いため、vDP がシステムの可用性確保に集中することで、FTD はさらに巧妙な侵入イ ベントに特化して対処できるようになります。FTD と vDP の連携によって大きな効果が得られます。

### dCloud セッション

この環境は次の要素で構成されています。

- Radware vDP インスタンス
- vDP に関する Vision 管理
- FTDv(次世代ファイアウォール)
- FMCv(Firepower Management Center)
- DOS スクリプトを使用した攻撃用マシン
- 正当なクライアント
- Web ページを運用する正当なサーバ

## <span id="page-2-0"></span>トポロジ

このコンテンツには、スクリプト形式のシナリオと、ソリューションの機能を実例で示すために事前設定されたユーザとコンポーネントが含ま れています。コンポーネントのほとんどは、管理ユーザ アカウントを使用して任意の設定が可能です。コンポーネントへのアクセスに使用 する IP アドレスとユーザ アカウント資格情報は、アクティブ セッションの [トポロジ(Topology)] メニューのコンポーネント アイコンをクリッ クして確認するか、それらを必要とするシナリオ内の手順で確認できます。

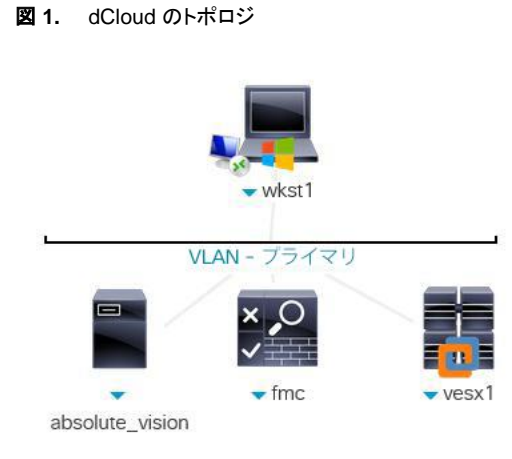

図 **2.** 論理トポロジ

## Cisco Firepower と vDP のトポロジ

#### vDP と Firepower POD

#### 接続情報

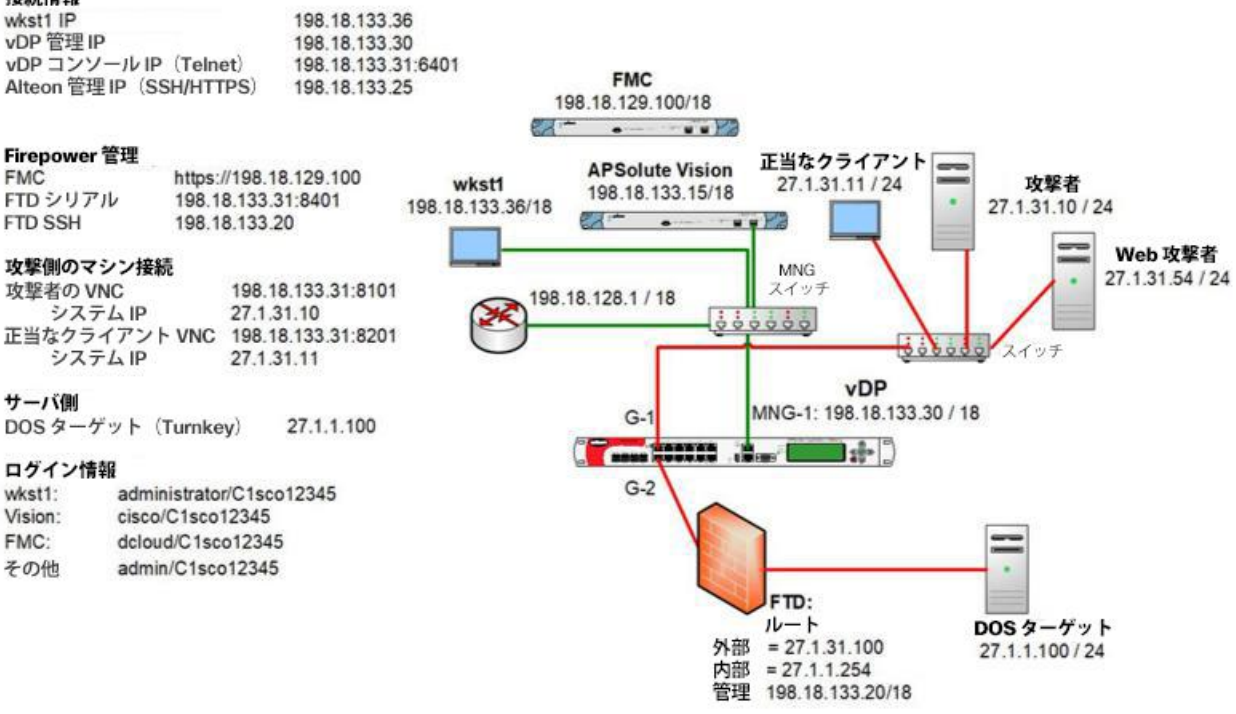

### 注:このトポロジには、他のデモンストレーションでも使用できるデバイスが含まれています。このガイドでは使用しない VM もあります。

### 表 **2.** ラボ用デバイス

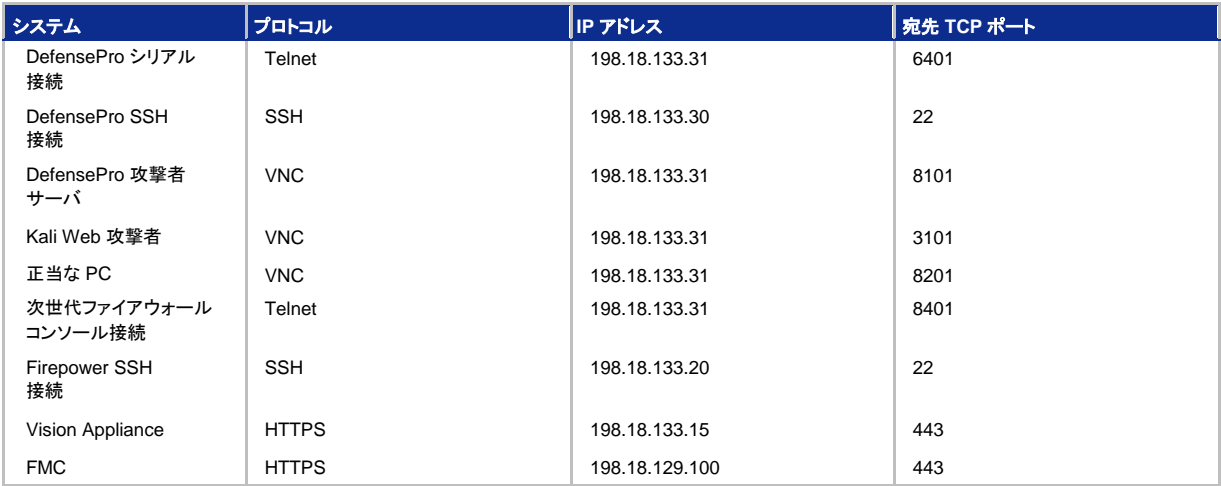

## <span id="page-4-0"></span>はじめに

### プレゼンテーションの前に

Cisco dCloud では、実際の対象者の前でプレゼンテーションを行う前に、アクティブなセッションを使用して、このドキュメントのタスクを実 施しておくことを強く推奨します。そうすることで、ドキュメントとコンテンツの構成に慣れることができます。

場合によっては、環境を元の構成にリセットするため、このガイドに従った後に新しいセッションをスケジュールする必要があります。

#### プレゼンテーションを成功させるには入念な準備が不可欠です

次の手順に従ってコンテンツのセッションをスケジュールし、プレゼンテーション環境を設定します。

1. dCloud セッションを開始します。[[手順を見る](https://dcloud-cms.cisco.com/help/initiate-your-dcloud-session-with-a-router-japanese)]

注:セッションがアクティブになるまで最長で 10 分かかることがあります。

- 2. 最適なパフォーマンスを得るために、**Cisco AnyConnect VPN** [[手順を見る](https://dcloud-cms.cisco.com/help/connect-laptop-to-dcloud-session-using-cisco-anyconnect-vpn-client-japanese)] およびラップトップのローカル **RDP** クライアント [[手順を](https://dcloud-cms.cisco.com/help/using-local-rdp-client-on-windows-and-mac-laptop-japanese) [見る](https://dcloud-cms.cisco.com/help/using-local-rdp-client-on-windows-and-mac-laptop-japanese)] を使用してワークステーションに接続します。
	- Workstation 1:**198.18.133.36**、ユーザ名:**administrator**、パスワード:**C1sco12345**

注:Cisco dCloud リモート デスクトップ クライアントを使用してワークステーションに接続することもできます [[手順を見る](https://dcloud-cms.cisco.com/help/using-browser-based-dcloud-remote-desktop-client-japanese)] 。dCloud リ モート デスクトップ クライアントは、最小限の操作でアクティブ セッションにアクセスする場合に最適です。ただし、この方法には、接続 ができない場合や、パフォーマンスが悪い場合があります。

3. ブラウザから [https://198.18.133.15](https://198.18.133.15/) にアクセスするか、[APSolute Vision] ブックマークをクリックします。ユーザ名 cisco およびパスワード C1sco12345 を使用してログインします。

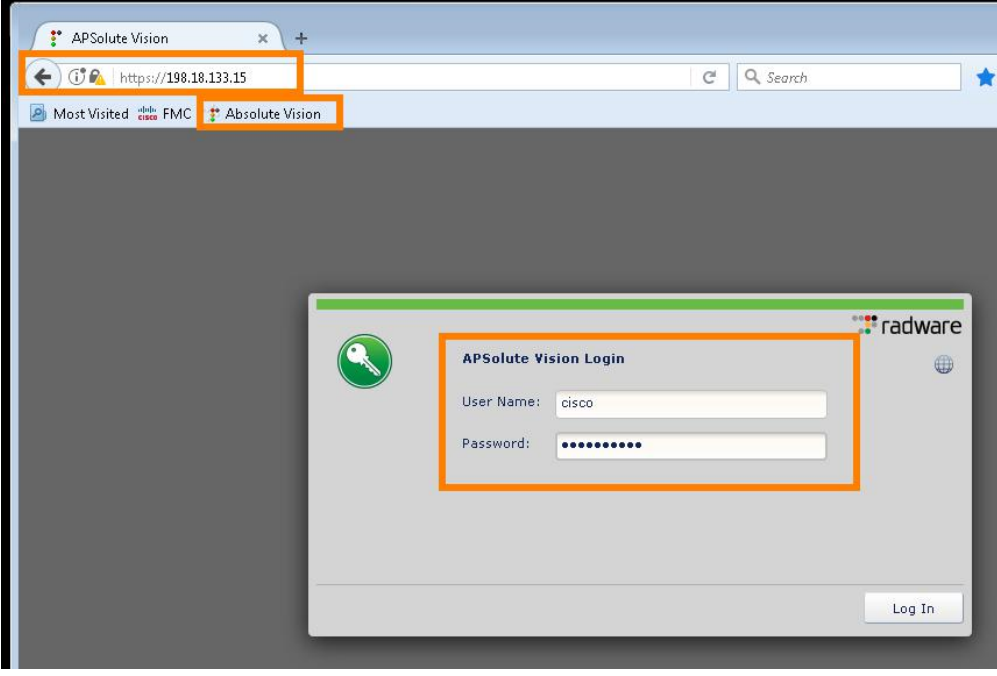

- 4. 画面左側にある [Cisco-FP-vDP] を選択します。
- 5. vDP を選択し、デバイスを管理するためにロック アイコンをクリックします。

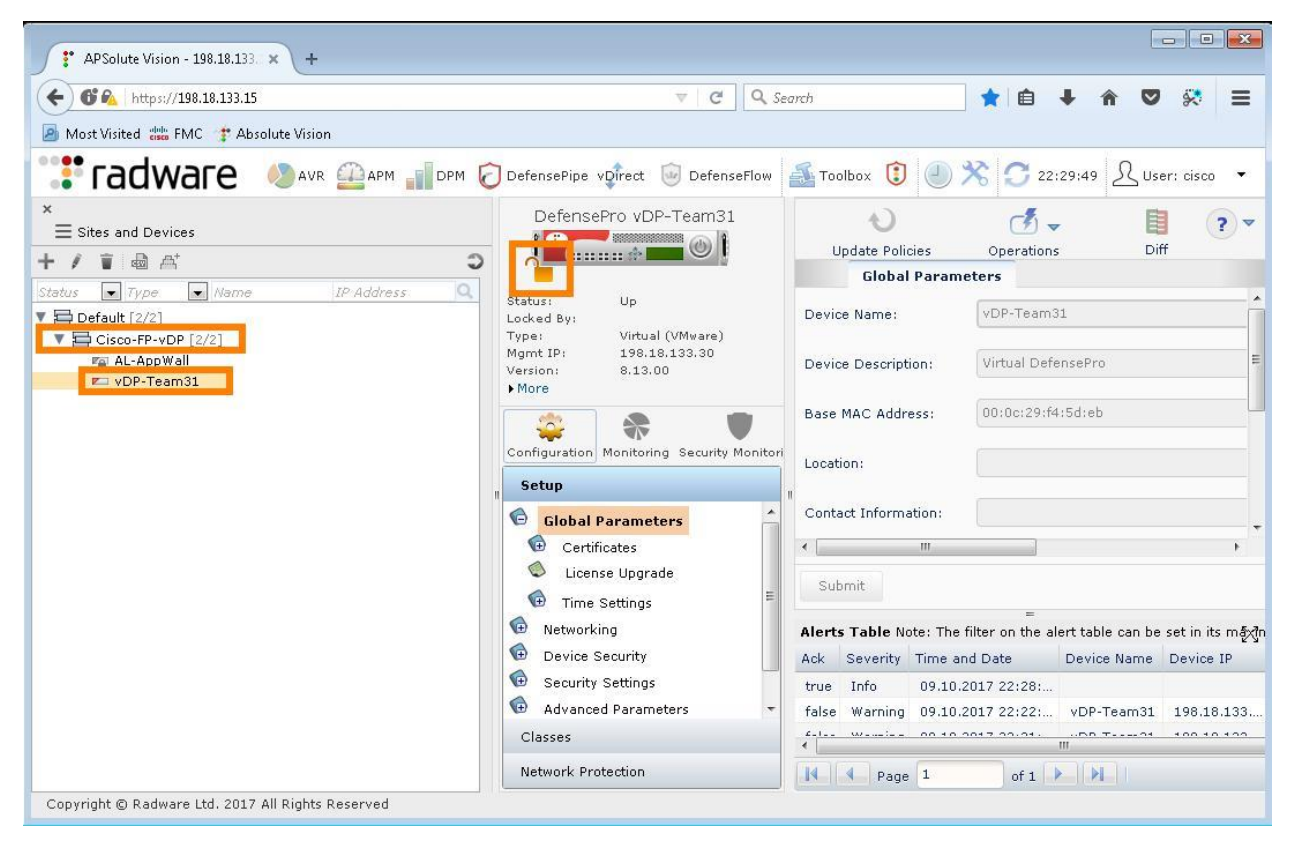

- 6. [動作(Operations)] を選択します。オプションがアクティブになっている場合は、[設定ファイルのインポート(Import Configuration File)] をクリックして、最新の設定をダウンロードします。
- 7. [サーバ(Server)] オプション ボタンをオンにして、**CiscoLab\_vDP.txt** を選択します。
- 8. [更新(Update)] をクリックして vDP をリセットします。オプションがグレー表示になっている場合は、次の手順に進みます。

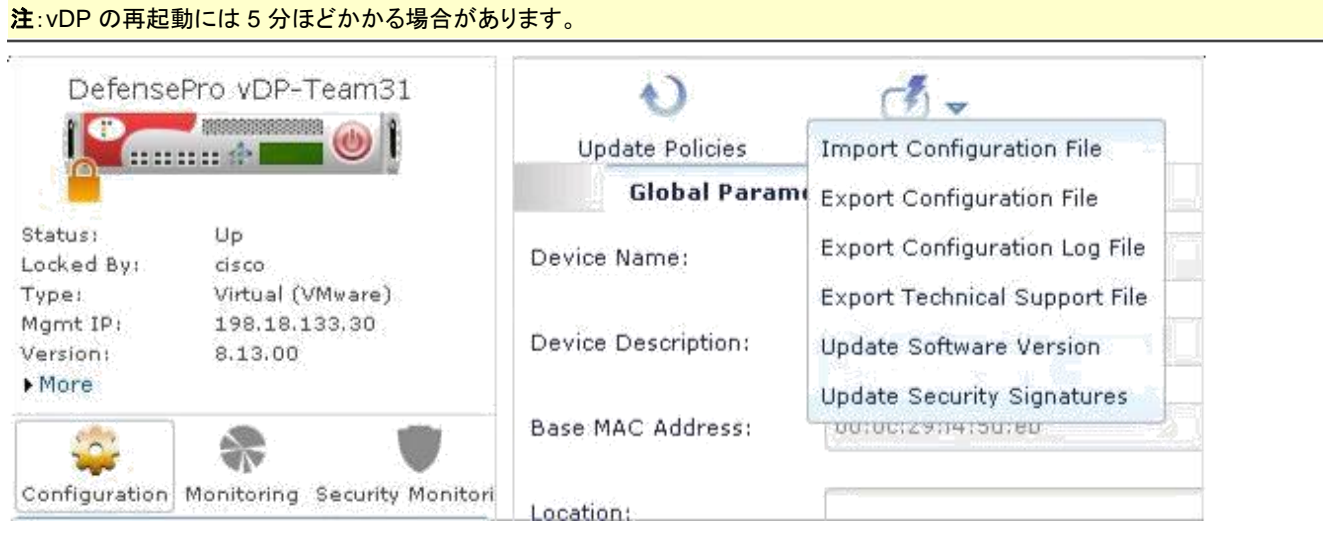

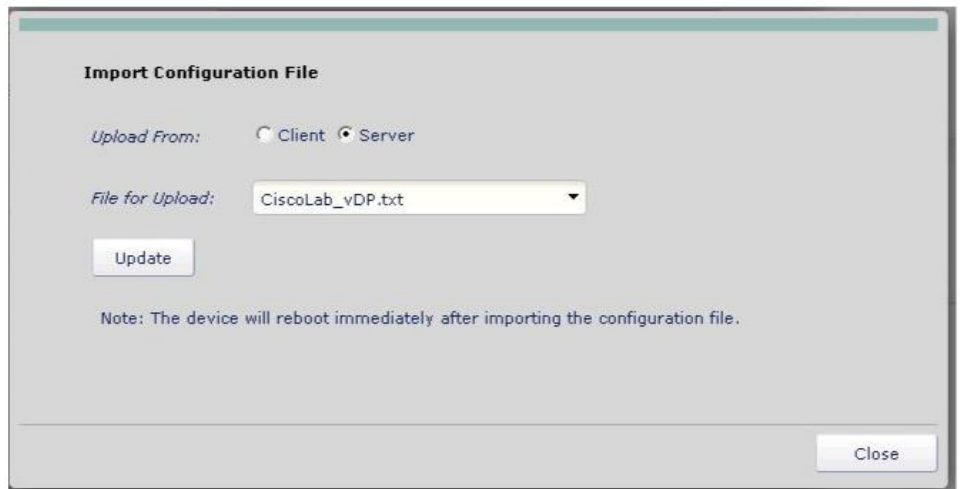

9. [設定(Configuration)] > [ネットワーク保護(Network Protection)] > [ネットワーク保護ポリシー(Network Protection Policies)] の順に選択して、保護プロファイルが設定されていないことを確認します。

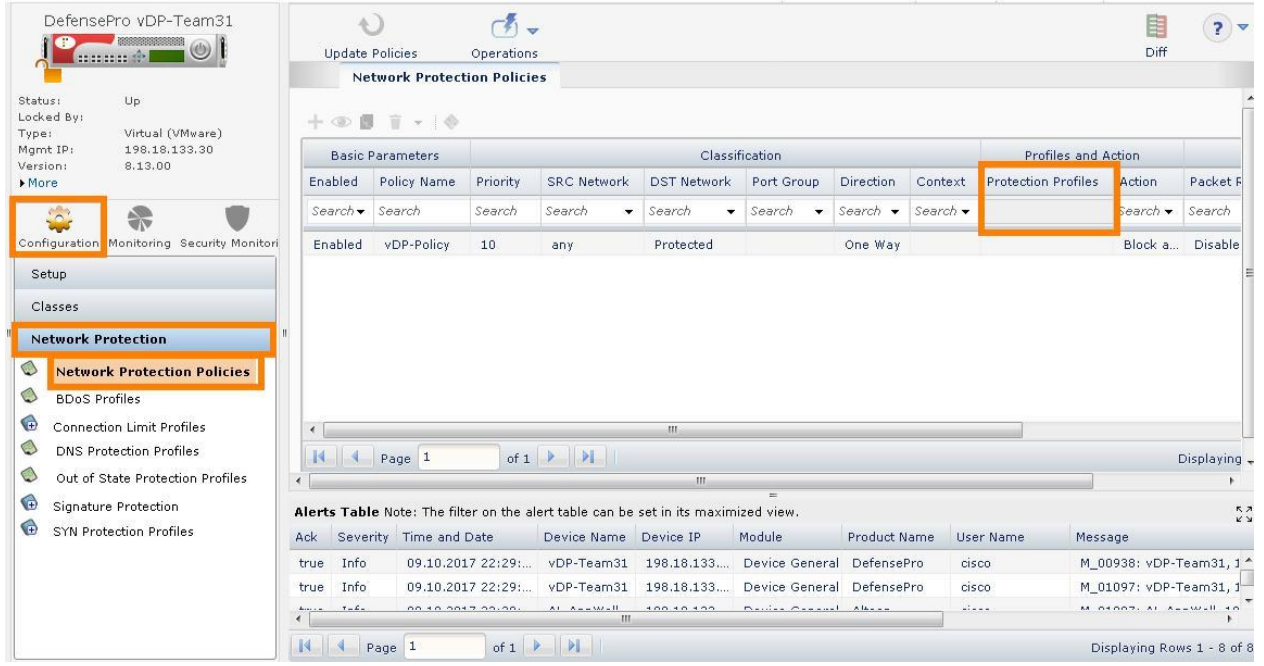

### <span id="page-7-0"></span>シナリオ 1. BDoS 攻撃

このデモでは、ポート 80 に対して TCP RST フラッドと UDP フラッドの 2 つの BDoS 攻撃を開始します。これらのフラッドはステートフル デバ イスによって軽減できますが、こうしたフラッドは、1 秒あたりのパケット数を過大にしてシステムを過負荷にすることを目的にしています。

### 手順

### TCP フラッド

1. デスクトップで TightVNC Viewer を開きます。Kali マシンに 198.18.133.31:8101 で VNC 接続します。ユーザ ID admin とパス

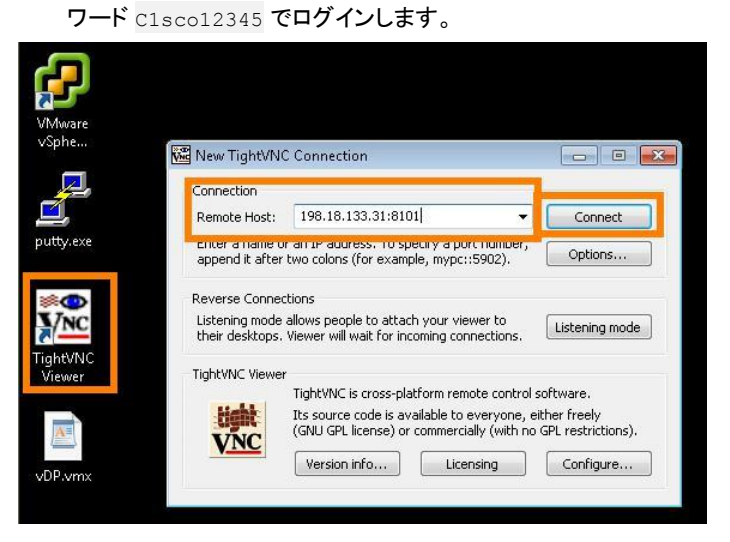

2. 左上部の端末アイコンをクリックし、プロンプトに「**cd wgames**」と入力します。

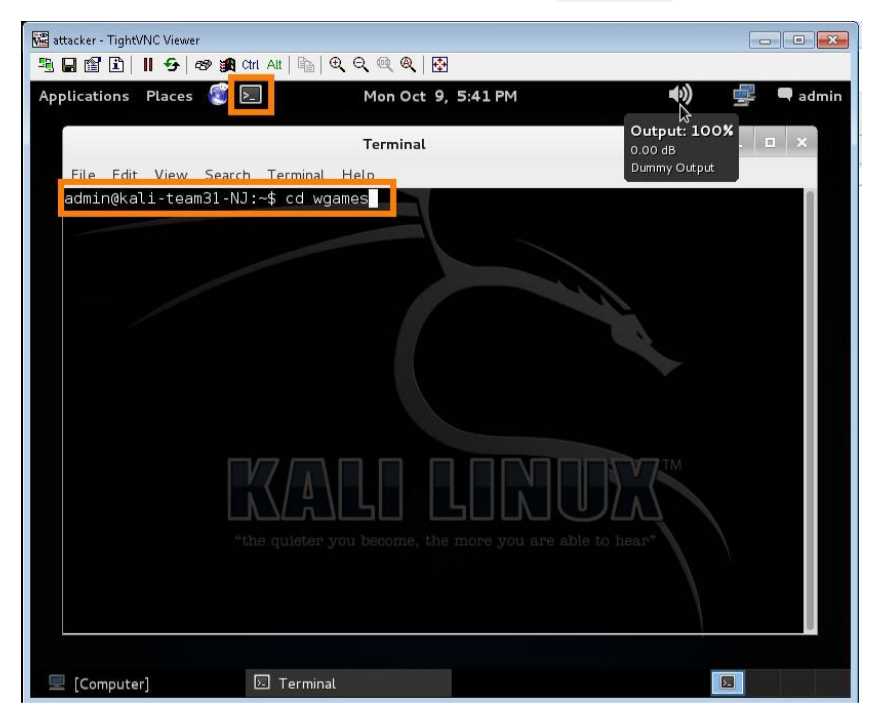

3. 「**sudo ./start.sh**」と入力し、ルート パスワード C1sco12345 を入力します。「21」と入力して [item 21](TCP-RST 攻撃)を選択し、

#### Enter を押します。

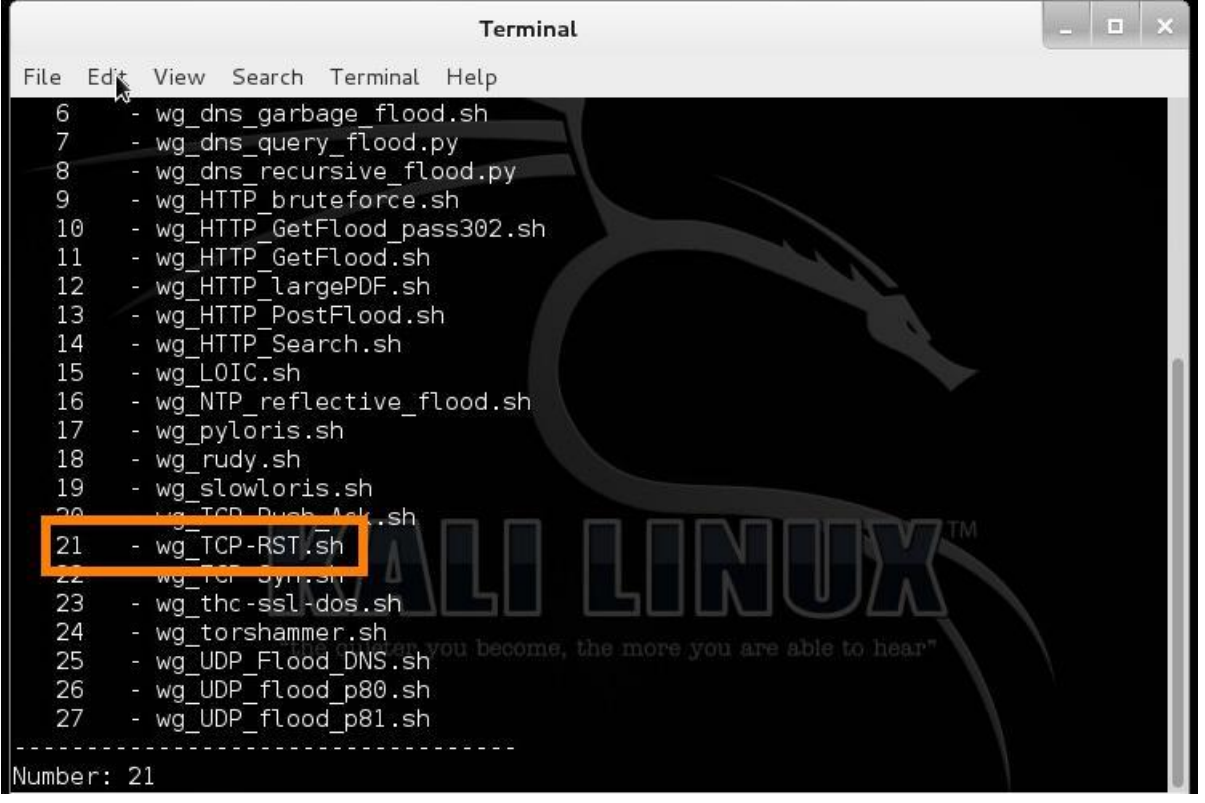

4. ワークステーションで PuTTY を使用し、vDP= **198.18.133.31 Port = 6401** のコンソールに Telnet 接続します。

5. プロンプトに「system inf-stats reset」と入力します。

注:ログインを要求するメッセージが表示された場合は login コマンドを入力し、ユーザ名 admin とパスワード C1sco12345 を入力します。

6. 次に「system inf-stats」と入力します。

ポート 1(外部ポート)に大量のトラフィックが着信し、TCP ポート 0 を送信元ポートまたは宛先ポートとして使用するパケットが

vDP によって自動的にブロックされることを示すメッセージが表示されます。

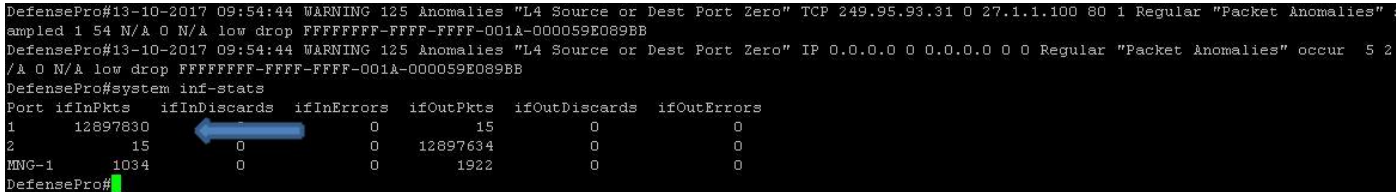

7. 攻撃用マシンで、Ctrl+C を押して攻撃を停止します。

### Defense Pro

- 1. Vision で、[設定(Configuration)] > [ネットワーク保護(Network Protection)] > [ネットワーク保護ポリシー(Network Protection Policies)] を選択し、セッションの BDOS 保護プロファイルを有効にします。
- 2. vDP-Policy ポリシーをダブルクリックし、[プロファイルとアクション(Profiles and Action)] を選択します。

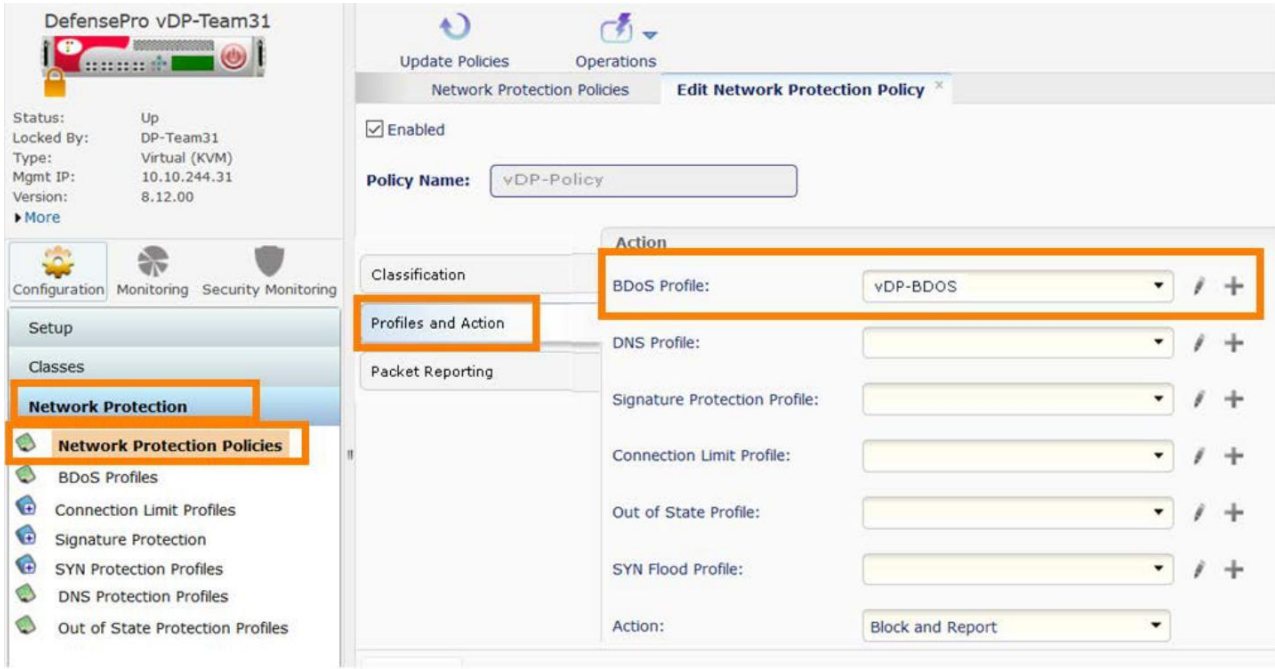

- 3. [BDoS プロファイル(BDoS Profile)] で [Lab-BDOS] を選択し、[送信(Submit)] をクリックします。
- 4. [ポリシーの更新(Update Policies)] をクリックし、設定変更を有効化します。攻撃用のマシンで攻撃を再開します。
- 5. コンソールで、BDOS が攻撃をドロップするのがわかります。

DefensePro#07-04-2017 20:25:02 WARNING 74 Behavioral-DoS "network flood IPv4 TCP -RST" TCP 0.0.0.0 0 27.1.31.100 80 2 Regular "Cisco-VDP" ongoing 686544 289635 N

6. Vision で [セキュリティ モニタリング(Security Monitoring)] > [現在の攻撃テーブル(Current Attack Table)] を選択すると、攻撃が表 示されます。

### 7. 攻撃をダブルクリックすると、詳細が表示されます。

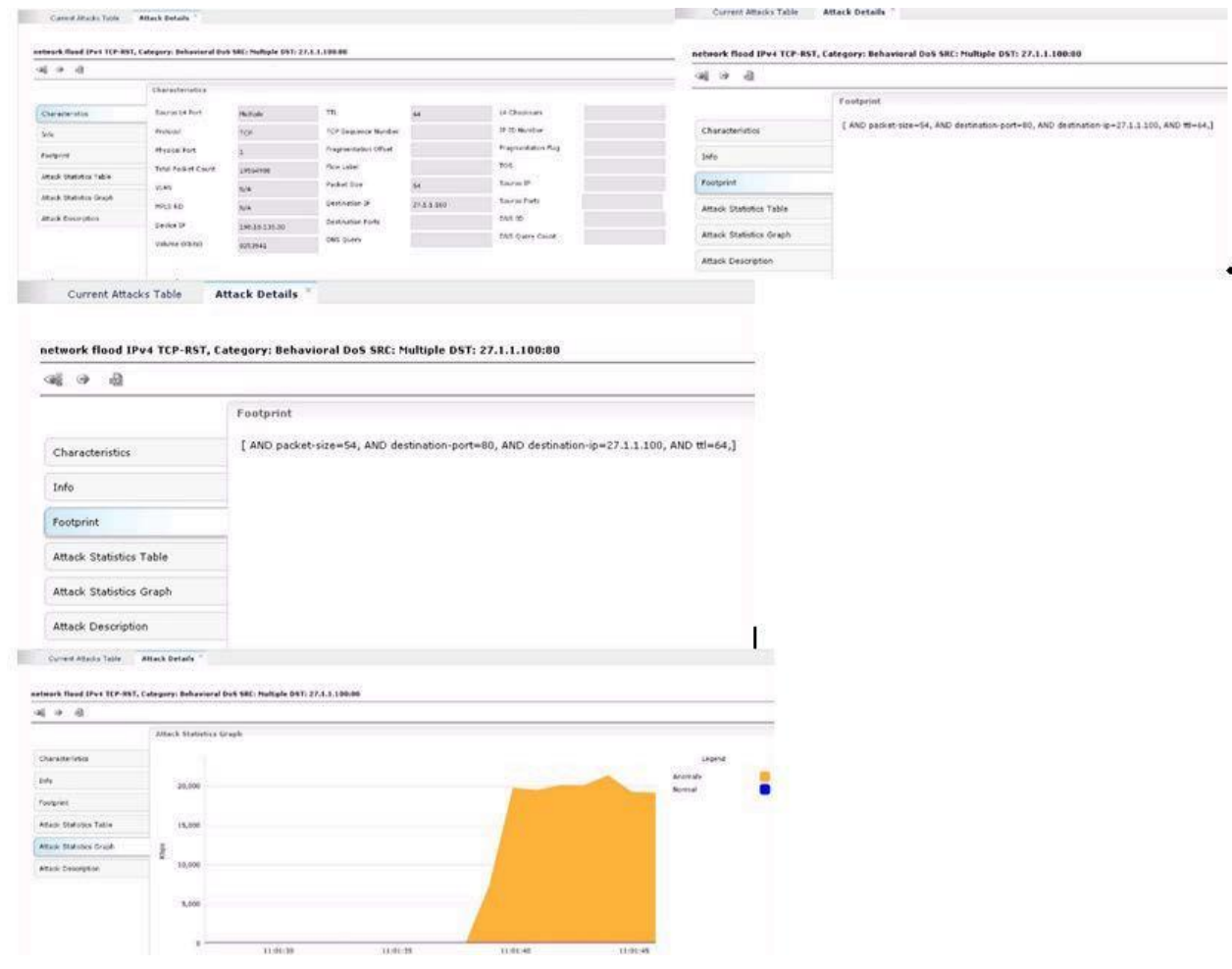

8. Ctrl+C を押して、攻撃用マシンの攻撃を停止します。

### UDP フラッド

- 1. [設定(Configuration)] > [ネットワーク保護(Network Protection)] > [ネットワーク保護ポリシー(Network Protection Policies)] を選 択して、現在のポリシーを無効にします。ポリシーをダブルクリックします。
- 2. [有効(Enabled)] ボックスをオフにして、[送信(Submit)] をクリックします。
- 3. [ポリシーの更新(Update Policies)] をクリックします。

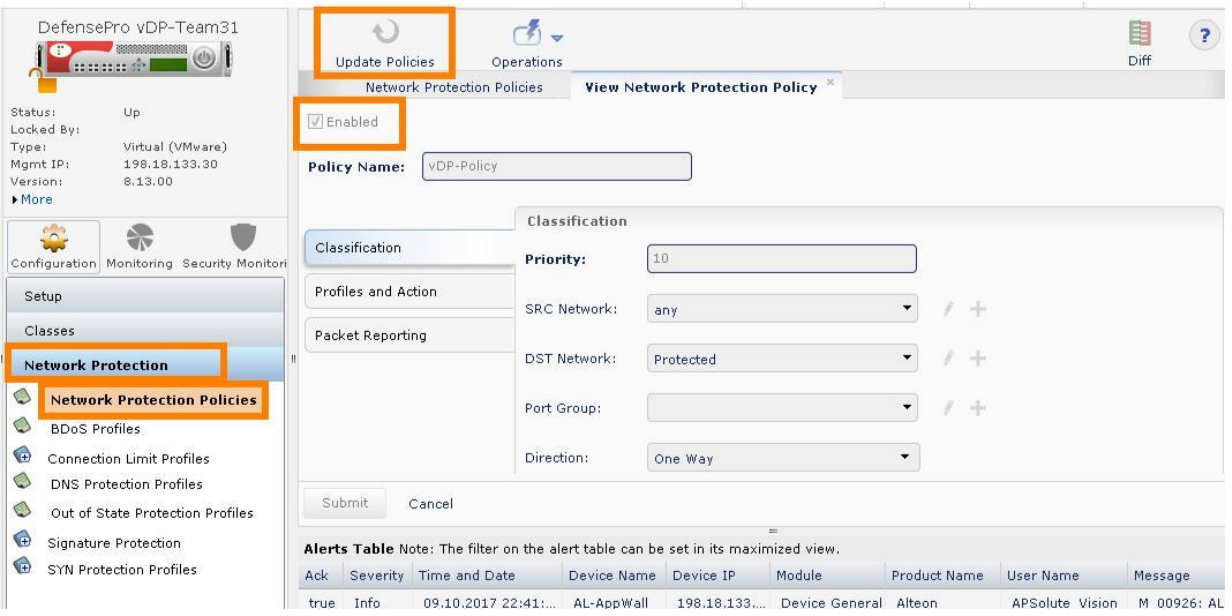

4. 攻撃用マシンの端末で **./start.sh** を実行します。オプションの [26 wg\_UDP\_flood\_p80.sh] を選択します。

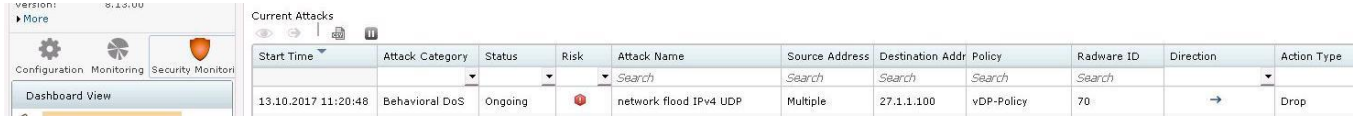

5. **system inf-stats** を実行して、vDP の統計情報を確認します(最初に system inf-stats reset を実行してリセットします)。

#### Defense Pro

- 1. ポリシーに戻り、[設定(Configuration)] > [ネットワーク保護(Network Protection)] > [ネットワーク保護ポリシー(Network Protection Policies)] を選択して再度有効にします。ポリシーをダブルクリックします。
- 2. [有効(Enabled)] ボックスをオンにして、[送信(Submit)] をクリックします。
- 3. [ポリシーの更新(Update Policies)] をクリックします。
- 4. これで、vDP によって攻撃が軽減されるようになり、正当なマシンから http://27.1.1.100 のデモンストレーション マシンにアクセスでき ます。
- 5. 攻撃用マシンで、Ctrl+C を押して攻撃を停止します。
- 6. 次のシナリオに進む前に、BDoS 保護を解除します。ポリシーに移動し、[設定(Configuration)] > [ネットワーク保護(Network Protection)] > [ネットワーク保護ポリシー(Network Protection Policies)] を選択して **bdos** プロファイルを削除します。ポリシーをダ ブルクリックします。
- 7. [プロファイルとアクション(Profiles and Action)] を選択します。
- 8. [BDoS プロファイル(BDoS Profile)] でドロップダウンをクリックし、空白のプロファイルを選択します。
- 9. [送信(Submit)] をクリックして、[ポリシーの更新(Update Policies)] をクリックします。

### <span id="page-13-0"></span>シナリオ 2. SYN フラッド攻撃

このシナリオでは、2 つの攻撃を行います。1 つはポート 80 に対するシンプルな SYN フラッドです。この攻撃は、大量の SYN パケットに よってファイアウォール状態テーブルを過負荷にすることを意図したものであり、BDOS エンジンと SYN フラッド保護によって軽減できます。 2 番目の攻撃は HTTP GET フラッドです。この攻撃は正当な TCP トラフィックとしてファイアウォールをバイパスし、サーバを過負荷にします。 SYN フラッド保護を使用して攻撃を軽減します。

### 手順

### SYN フラッド

- 1. デスクトップで TightVNC Viewer を開きます。Kali マシンに 198.18.133.31:8101 で VNC 接続します。ユーザ ID admin とパス
- ワード C1sco12345 でログインします。 New TightVNC Connection  $\begin{array}{c|c|c|c|c} \hline \multicolumn{1}{c|}{\textbf{}} & \multicolumn{1}{c|}{\textbf{}} & \multicolumn{1}{c|}{\textbf{}} \\ \hline \multicolumn{1}{c|}{\textbf{}} & \multicolumn{1}{c|}{\textbf{}} & \multicolumn{1}{c|}{\textbf{}} & \multicolumn{1}{c|}{\textbf{}} \\ \hline \multicolumn{1}{c|}{\textbf{}} & \multicolumn{1}{c|}{\textbf{}} & \multicolumn{1}{c|}{\textbf{}} & \multicolumn{1}{c|}{\textbf{}} \\ \hline \multicolumn{1}{c|}{\textbf{}} & \$ Connection Remote Host: | 198.18.133.31:8101 Connect criter a name or an in address. To specify a port number<br>append it after two colons (for example, mypc::5902). Options... Reverse Connections Listening mode allows people to attach your viewer to<br>their desktops. Viewer will wait for incoming connections. Listening mode 7NC TightVNC Viewer TightVNC is cross-platform remote control software. tight Its source code is available to everyone, either freely<br>(GNU GPL license) or commercially (with no GPL restrictions). **VNC** Version info... | Licensing | Configure...
- 2. 左上部の端末アイコンをクリックし、プロンプトに「**cd wgames**」と入力します。

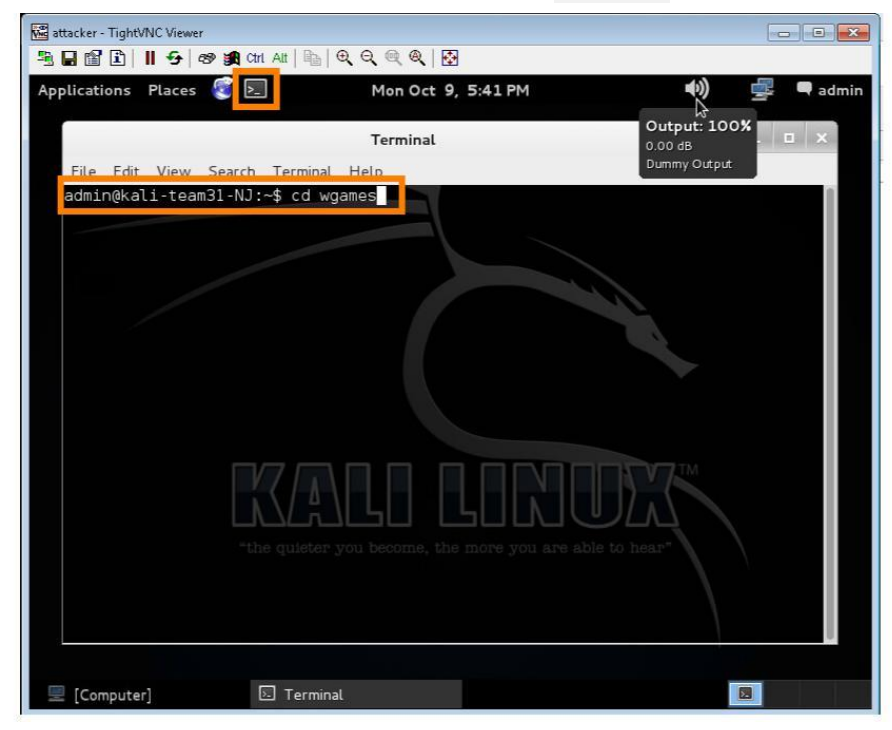

<sup>© 2017</sup> Cisco and/or its affiliates. All rights reserved. This document is Cisco Public Information. 14/22 ページ 14/22 ページ

3. 端末で「**sudo ./start.sh**」と入力し、オプションの [option 22 wg\_TCP-Syn.sh] を選択して、基本的な SYN 攻撃を開始します。

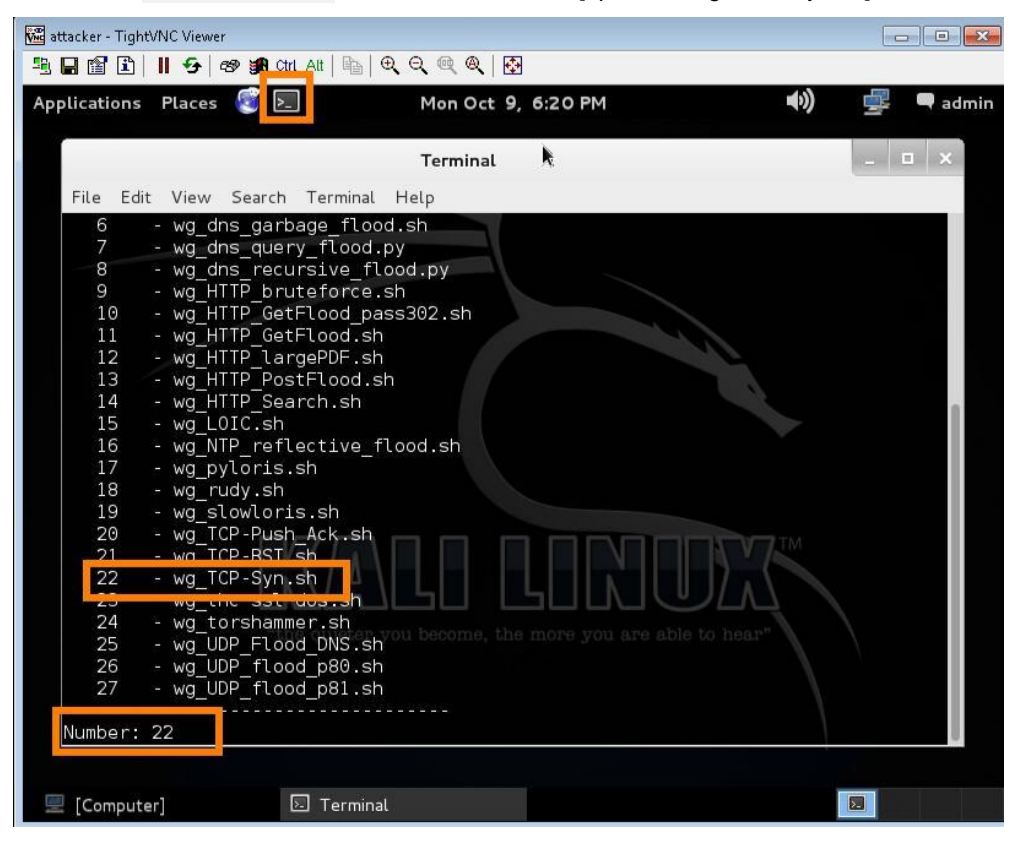

4. **system inf-stats** テーブルで攻撃を確認してください。

#### BDOS 保護の有効化

- 1. [設定(Configuration)] > [ネットワーク保護(Network Protection)] > [ネットワーク保護ポリシー(Network Protection Policies)] を選 択し、ポリシーをダブルクリックして、BDoS プロファイルを再度有効にします。[ポリシーの更新(Update Policies)] を押して変更を有 効化します。
- 2. **dp rtm-stats** テーブルで、着信したパケットと破棄されているパケットを確認します。
- 3. [設定(Configuration)] > [ネットワーク保護(Network Protection)] > [ネットワーク保護ポリシー(Network Protection Policies)] を選 択して、ポリシーの BDOS 保護をオフにします。ポリシーをダブルクリックします。
- 4. [プロファイルとアクション(Profiles and Action)] を選択します。
- 5. [BDoS プロファイル(BDoS Profile)] でドロップダウンをクリックし、空白のプロファイルを選択します。
- 6. [送信(Submit)] をクリックして、[ポリシーの更新(Update Policies)] をクリックします。
- 7. 攻撃を続行します。

### SYN 保護プロファイルの有効化

- 1. [設定(Configuration)] > [ネットワーク保護(Network Protection)] > [ネットワーク保護ポリシー(Network Protection Policies)] を選択 し、ポリシーをダブルクリックします。
- 2. [プロファイルとアクション(Profiles and Action)] を選択します。
- 3. [SYN フラッド プロファイル(SYN Flood Profile)] オプションで、[Lab-SYN-nocookie] を選択します。
- 4. [送信(Submit)] をクリックして、[ポリシーの更新(Update Policies)] をクリックします。
- 5. vDP によって攻撃が軽減されますが、今度は攻撃に次のラベルが付けられます。

DefensePro#19-04-2017 23:56:27 WARNING 200000 SynFlood "SYN Flood HTTP" TCP 0.0.0.0 0 27.1.31.100 80 0 Regular "Cisco-VDP" ongoing 728268 341375 N/A 0 N/A medium challenge FFFFFFFF-FFFF-FFFF-0023- 000058F7DC9D

6. system inf-stats を確認します。

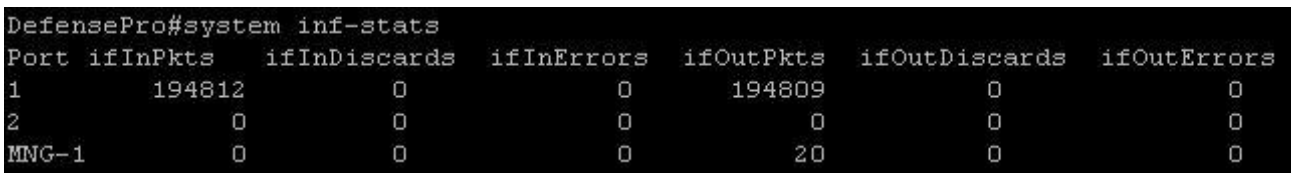

7. 着信したインターフェイスと同じインターフェイスで、パケットがバウンスされています。vDP は、BDOS のようにパケットをドロップする のではなく、検出されたこの SYN フラッドに対して SYN チャレンジを送信します。

8. Ctrl+C を押して、攻撃用マシンの攻撃を停止します。

### HTTP GET フラッド

- 1. 攻撃用マシンで「**sudo ./start.sh**」と入力し、オプションの [11 wg\_HTTPGetFlood.sh] を選択して、新しい攻撃を開始します。
- 2. それによって **HTTP GET** フラッドが開始されます。

注:HTTP GET は基本的な SYN 保護による SYN チャレンジの通過には支障がなく、ファイアウォールや vDP によっては検出されません。

### Defense Pro

- 1. 攻撃を軽減するには、[設定(Configuration)] > [ネットワーク保護(Network Protection)] > [ネットワーク保護ポリシー(Network Protection Policies)] を選択し、ポリシーをダブルクリックします。
- 2. [プロファイルとアクション(Profiles and Action)] を選択します。
- 3. [SYN フラッド プロファイル(SYN Flood Profile)] オプションで [Lab-SYN-cookie] を選択します。
- 4. [送信(Submit)] をクリックして、[ポリシーの更新(Update Policies)] をクリックします。
- 5. 攻撃用マシンで保護をアクティブにすると、速度が大幅に低下することがわかります。また、[セキュリティ モニタリング(Security Monitoring)] での SYN フラッド保護も確認できます。
- 6. vDP が攻撃を検出していることを確認できない場合は、標準の **HTTP** 保護ではなく **HTTP\_Low protection** を使用するように [SYN フラッド(SYN flood)] プロファイルを変更するか、標準の HTTP 保護を変更してアクティベーションしきい値を下げます。

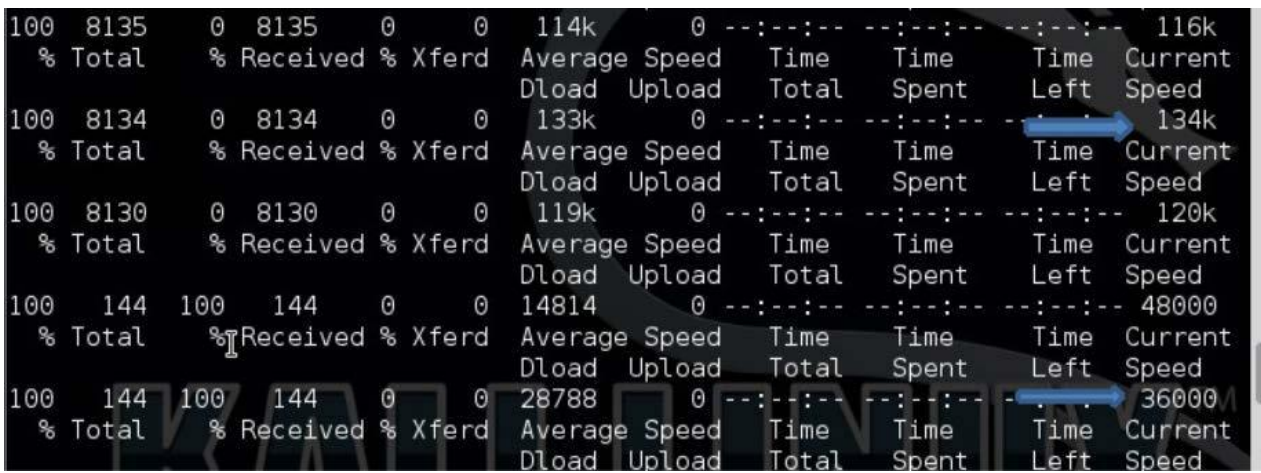

7. Ctrl+C を押して、攻撃用マシンの攻撃を停止します。

### <span id="page-17-0"></span>シナリオ 3. DNS 攻撃

### 手順

### 攻撃の軽減

DNS 攻撃も 2 つの方法で軽減できます。BDOS では、DNS サーバがないネットワークをターゲットとした DNS フラッド攻撃をブロック できます。ただしフラッドが DNS サーバをターゲットとしている場合は、署名が作成され、正当な DNS 要求がブロックされます。

- 1. 攻撃用マシンで「**sudo ./start.sh**」と入力し、オプションの [7] を選択して、**DNS** クエリ フラッドを開始します。
- 2. **system inf stats reset** コマンドを実行します。
- 3. 攻撃が開始されたら、vDP コンソールで **system inf-stats** テーブルを確認します。

#### Defense Pro

- 1. [設定(Configuration)] > [ネットワーク保護(Network Protection)] > [ネットワーク保護ポリシー(Network Protection Policies)] を選択 します。
- 2. ポリシーをダブルクリックして、[アクション(Action)] をクリックします。
- 3. [DNS プロファイル(DNS Profile)] を選択して、ドロップダウンから [Lab-DNS] を選択します。
- 4. [送信(Submit)] をクリックして、[ポリシーの更新(Update Policies)] をクリックします。
- 5. DNS が検出されない場合は、攻撃ツールによって 1 秒あたりに生成されるクエリ数が不足している可能性があります。
- 6. [設定(Configuration)] > [ネットワーク保護(Network Protection)] > [DNS 保護プロファイル(DNS Protection Profiles)] に移動し、既 存のプロファイルをダブルクリックします。
	- a. [手動トリガー(Manual Triggers)] タブを選択し、しきい値を次のように低い値に変更します。
	- b. [アクティベーションしきい値(Activation threshold)] = 40 QPS、[終了しきい値(Termination threshold)] = 10 QPS、[最大  $QPS(Max QPS)$ ] = 50
	- c. [送信(Submit)] をクリックして、[ポリシーの更新(Update Policies)] をクリックします。

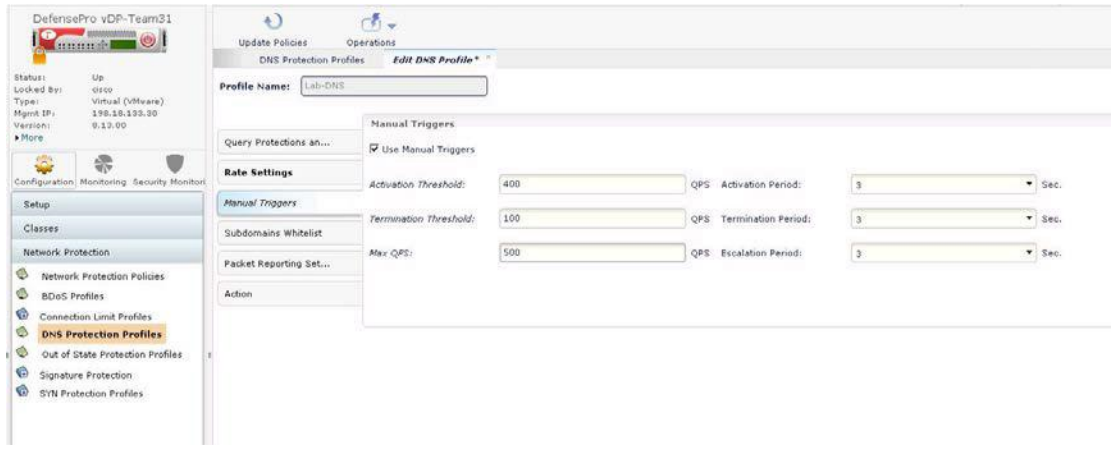

### 7. [セキュリティ モニタリング(Security Monitoring)] ウィンドウで、攻撃が軽減されていることを確認できます。

### 8. 確認したら、Ctrl+C を押して攻撃を停止します。

## Current Attacks<br>  $\bigcirc$   $\qquad$   $\qquad$   $\qquad$   $\qquad$   $\qquad$   $\qquad$   $\qquad$   $\qquad$

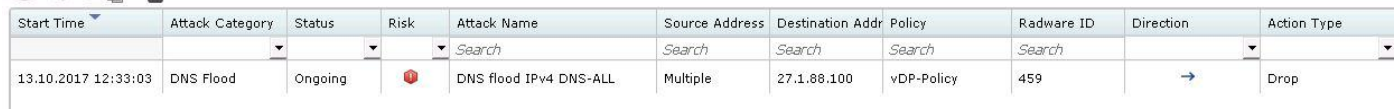

### <span id="page-19-0"></span>シナリオ 4. Low and Slow 攻撃

### 手順

### 攻撃の開始

Low and Slow 攻撃は HTTP GET フラッドに似ていますが、低速の接続から開始し、最初に少数の接続を送信し、そこから不完全な GET 要求による接続を重ねていきます。

- 1. 攻撃用マシンで「**./start.sh**」と入力し、オプション [19 wg\_slowloris,sh] を選択して、Low and Slow 攻撃を開始します。
- 2. 攻撃が開始されたら、**system inf-stats** table コマンドを実行して vDP コンソールを確認します。
- 3. VNC を使用して正当なクライアントに接続します。しばらくすると、攻撃によって http://27.1.1.100 のサーバが応答を停止するか、大 幅に低速になります。

### Defense Pro

- 1. [設定(Configuration)] > [ネットワーク保護(Network Protection)] > [ネットワーク保護ポリシー(Network Protection Policies)] を選択 します。
- 2. ポリシーをダブルクリックして、[アクション(Action)] をクリックします。
- 3. [署名保護プロファイル(Signature Protection Profile)] を選択し、ドロップダウンから [DOS-All] を選択します。
- 4. [送信(Submit)] をクリックして、[ポリシーの更新(Update Policies)] をクリックします。
- 5. [セキュリティ モニタリング(Security Monitoring)] ウィンドウで、攻撃が軽減されていることを確認できます。
- 6. 正当なクライアントを確認します。サーバが応答を再開します。
- 7. 確認したら、Ctrl+C を押して攻撃用マシンによる攻撃を停止します。

注:DOS-All 署名の他に、SYN 保護によって軽減することもできます。必要に応じて [LAB-SYN-Cookie] オプションを選択すると、ツール が HTTP チャレンジを通過できなくなります。

## <span id="page-20-0"></span>シナリオ 5. マルチベクトル攻撃

このセクションではあなたがハッカーになります。以下に、Kali マシン上のスクリプトとその説明のリストを示します。既存のすべての vDP ポリシーを有効にして、もう少し多くのスクリプトを実行してみてください。また、別個の cmd ウィンドウでいくつかのスクリプトを同時に実行 し、結果を Vision でモニタしてください。

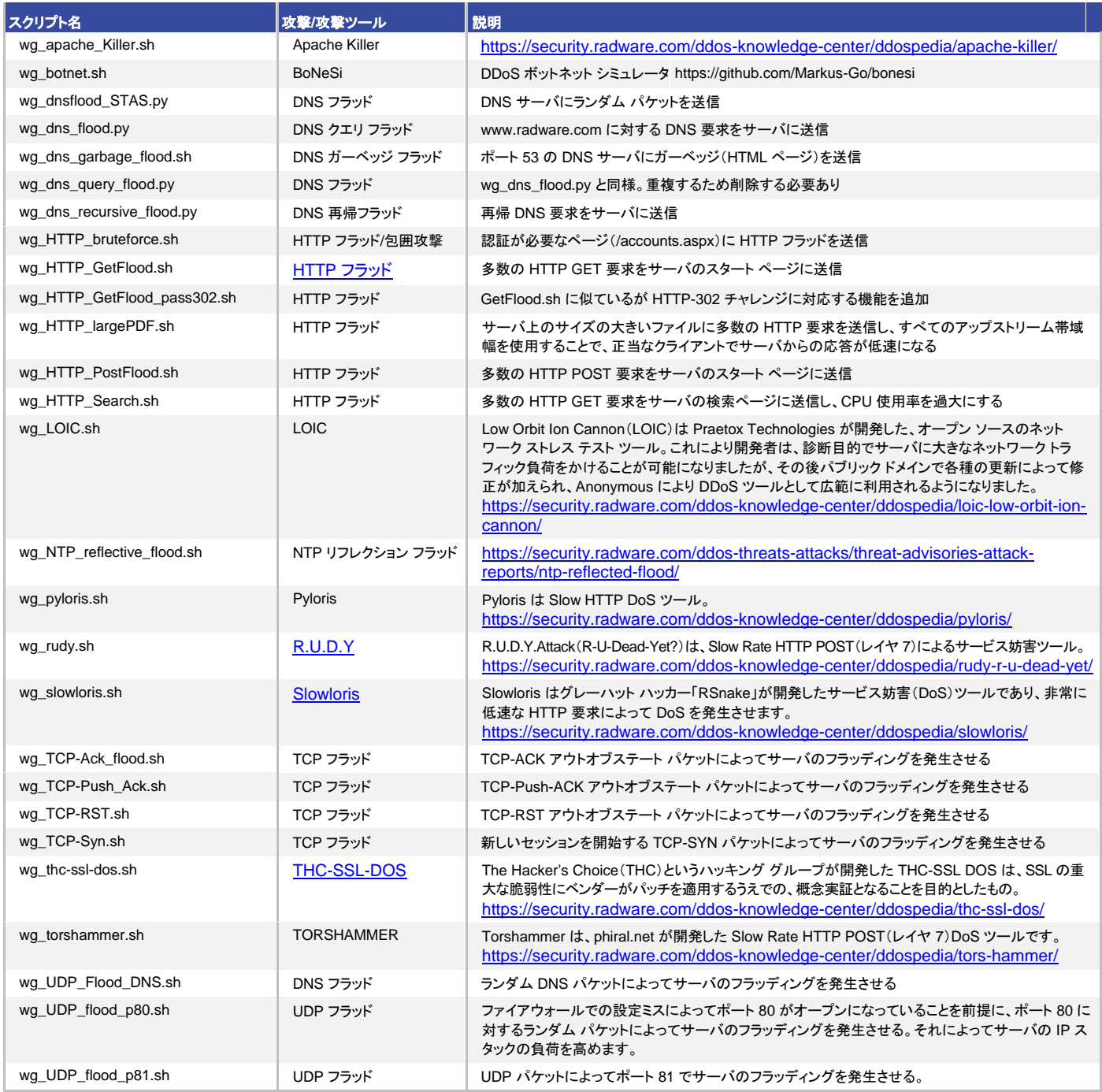

### <span id="page-21-0"></span>付録 A. シスコ次世代ファイアウォールへのアクセス

シスコ次世代ファイアウォールは、この環境の追加機能として配置されたもので、Radware の機能を示すうえで必須ではありません。現在 はルーテッド インライン モードになっていますが、すべてのポリシーがアラート限定に設定されています。発生した攻撃の一部が表示され るように、いくつかの特別な設定が有効になっていますが、すべての攻撃を確認することはできません。ただし必要に応じて、Radware と 連動する Cisco Firepower ソリューションのフル機能にアクセスすることが可能です。

1. Firepower 管理コンソールを開くには、wkst1 から Google Chrome ブラウザを開き、ツールバーの **FMC** ショートカットをク リックします。Firepower のログイン クレデンシャルは、ユーザ名:**dcloud**、パスワード:**C1sco12345** を使用します。

注:FTD インターフェイスにトラフィックがないことを示すヘルス警告が表示されても、手動で開始された攻撃によってのみトラフィックが発生 することから、これは通常の動作と見なすことができます。攻撃シナリオを開始すると、警告はクリアされます。ライセンスが付与されている 数よりもホスト数が多いことを示すライセンス アラートが表示される場合もあります。これは、Radware ソリューションでブロックされるように 設定されていない場合に、大量の DDoS 攻撃ホストが NGFW にアクセスすることによります。

現実には、Kali マシンをブラック ホール化するだけで済ます場合があります。ただし現実はそれほど単純ではありません。DDoS 攻撃は、 数千から数百万のデバイスのボットネットによる場合も、1 つの IP アドレスによる場合もあるため、アプリケーションを実行する AWS を、ま たは大学の場合は学生寮だけを、単純に停止するようなことはできません。Radware vDP は、こうしたタイプの攻撃を自動的に検出して 軽減するように設計されています。Cisco FTD と vDP の連携によって大きな効果が得られます。

©2017 Cisco Systems, Inc. All rights reserved. Cisco、Cisco Systems、および Cisco Systems ロゴは、Cisco Systems, Inc. またはその関連会社の米国およびその他の一定の国における登録商標または商標です。 本書類またはウェブサイトに掲載されているその他の商標はそれぞれの権利者の財産です。 「パートナー」または「partner」という用語の使用は Cisco と他社との間のパートナーシップ関係を意味するものではありません。(1502R) この資料の記載内容は 2017 年 12 月現在のものです。 この資料に記載された仕様は予告なく変更する場合があります。

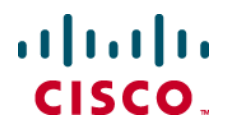

お問い合せ先

シスコシステムズ合同会社 〒107 - 6227 東京都港区赤坂 9-7-1 ミッドタウン・タワー http://www.cisco.com/jp